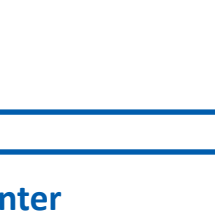

m **TILE** mп  $\bullet$ 0

# **Rimage® Maestro™ Setup and Installation Guide 2 Prepare the Maestro 4**

## **1 Verify the Contents of the Accessory Kit**

## **3 Set up your printer**

## **Items Needed:**

f. Install the **print ribbon**.

- i. Grasp the handle and pull to remove the **print ribbon carrier** all the way out of the printer.
- ii. Lay the **print ribbon carrier** on its back on a clean, flat surface.

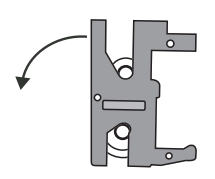

- 
- 
- 
- 
- 
- 
- 
- k. Close **latches 1, 2, and 3**, as indicated by the arrows. Install the new transfer ribbon
- 
- 
- 
- 
- 
- 
- 
- 
- 
- 

**E** Note: Once the printer is in place on the stand, you can open the storage drawer to support the weight of the cover when opening the Encore printer.

- iii. Wrap the **print ribbon** around the guide rollers, as shown.
- iv. Snap the **supply roll** and **take-up roll** into the print ribbon carrier.
- v. Tighten the **print ribbon** by turning the take-up roll clockwise.
- vi. Insert the **print ribbon carrier** into
	- the printer. Grasp the handle to slide
	- the **retransfer ribbon carrier** out of the printer.
- g. Slide the retransfer ribbon under the **retransfer ribbon carrier.**
- h. Snap the **supply roll** and **take-up roll** onto the carrier. i. Tighten the **retransfer ribbon** by turning the takeup roller counterclockwise.
	- j. Slide the **retransfer ribbon carrier** into the printer.
	- i. Grasp the handle to slide the **retransfer ribbon carrier** out of the printer.
	- ii. Slide the **retransfer ribbon** under the retransfer ribbon carrier.
		- **E** Note: The ribbon winds under the supply roll, as shown.
	- iii. Snap the **supply roll** and **take-up roll** onto the carrier.
	- iv. Tighten the **retransfer ribbon** by turning the takeup roller counterclockwise.
	- v. Slide the **retransfer ribbon carrier** into the printer.
	- vi. Close **latches 1, 2, and 3**, as indicated by the arrows.

- *• Rimage Maestro Setup and Installation Guide* (this document)
- *• Rimage Software Setup Guide*
- A/C power cord
- Maestro Documentation and Software USB Drive
- Maestro Recovery USB Drive (embedded system only)
- USB cable (non-embedded only)

- **• Important!** A network cable is required to use network functionality. A network cable is not included with the system.
- **• Important!** A monitor, USB mouse, and USB keyboard are required for local system control (embedded system only)
- Scissors or side cutters
- Phillips screw driver

## m. Close the printer **side cover**.

n. Align the feet of the printer with the alignment bracket on the printer stand and slot the printer into place.

o. Connect the power cable, USB cable, and serial cable to the Everest Encore CP Printer.

**Important!** The system is heavy. Use assistance when lifting the system.

- a. Locate the printer pedestal.
- b. Align the right side feet of the printer pedestal with the holes in the pedestal bracket and slot it into place.
- c. The storage drawer built into the pedestal can be used to store the Thumb Case Brackets when they are not in use.

- a. Unpack the **Everest Encore CP printer**. Refer to the label on the Everest printer box. **Voltage Switch**
- b. Follow the instructions on the **instruction card** on the rear of the printer.

ii. Move the **shipping screw** to the storage position.

c. Open the **Everest Encore printer**.

- i. Press the two **side cover latches**.
- ii. Lower the **side cover**.
- d. Open l**atches 1**, **2**, and **3** as indicated by the arrows.

e. Remove the **plastic packing pieces** (Qty. 2) from inside the printer.

The Accessory Kit contains:

## **Before You Begin:**

This document describes how to set up your Rimage Maestro USB system.

The instructions in this document are intended for people who are familiar with hardware setup, software installation, and Windows® operating systems. If you do not understand the procedures in this document, ask your computer technician for help.

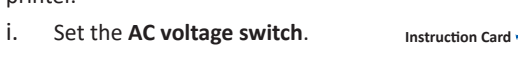

Documents referenced in this procedure are found on the Rimage Maestro flash drive included with your system and are also available online at www.rimage.com/support.

## **Important!**

- **•** Read all setup instructions thoroughly before you begin.
- **•** Due to the precision required of moving robotic components, Maestro must be installed on a sturdy, level surface.
- **•** Save all packing boxes and packing materials for your Rimage system to allow for safe transportation in the event it should need to be shipped.
- **•** Please refer to the Rimage Legal documents for all Terms and Conditions as well as warranty and software licensing information. www.rimage.com/legal

## **Notes:**

• The Rimage Maestro comes in both embedded and nonembedded versions. The difference can be determined by looking at the ports and connectors on the rear-left side of the unit, which is shown in the diagram here. Owners of non-embedded Maestros can skip sections of this document labeled "For Embedded Systems Only."

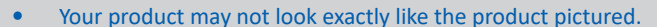

- This product is designed to be used with phase-to-phase voltage of 120/230V.
- Unless otherwise indicated, all Windows navigation statements are Windows 10 paths. Other operating systems' navigation paths may differ slightly.

**Shipping Screw Shipping Screw**

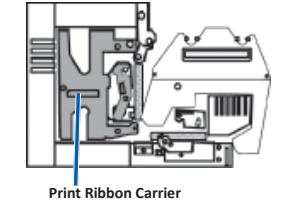

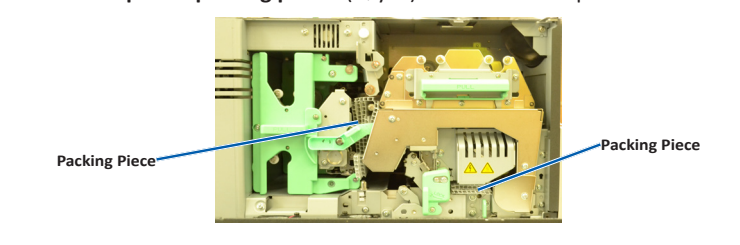

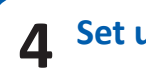

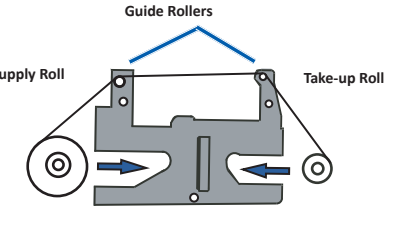

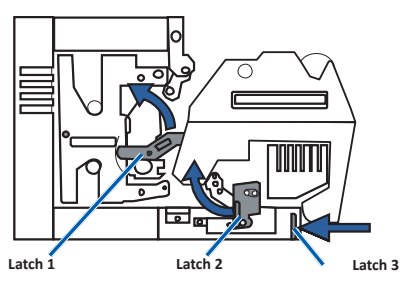

**Side Cover Latches**

**Storage Positio** 

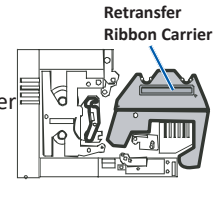

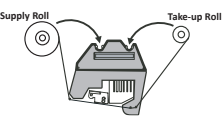

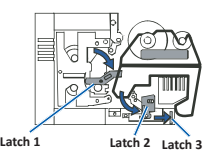

**Embedded System Non-Embedded System**

**Pedestal**

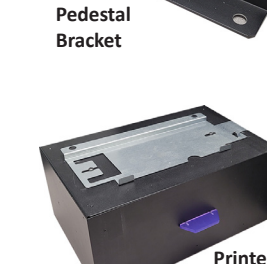

## **11 Test and Verify**

- Use Rimage Automation Suite™ to run a test job to verify that the system is operating correctly.
- a. Start AutoConductor.
- b. Click the New Job button at the top of the main window.
- c. Add data content to the job with the Add Files/Add Folders buttons, or simply drag and drop data files/folders into the Content panel.
- d. In AutoConductor use the Open Label File button and browse to **D:\Rimage\ Quick Design\Labels\.** Then select **Sample\_Thumb.rldx** or **Sample\_Pocket.rldx**  to match the case size being used.
- e. Click the Save & Submit or the Submit Without Saving button to submit the job to the Maestro system.

- These documents are available on the **Maestro Documentation and Software USB Drive** that shipped with your autoloader:
	- *Rimage Software Setup Guide*
	- *Rimage Maestro User Guide*
	- *Everest Encore CP User Guide*
	- Access these documents by placing the **Maestro Documentation and Software USB Drive** in the USB port of your computer and browsing to the Documentation folder..
- For information about operating and maintaining the Maestro, refer to the *Rimage Maestro User Guide*.
	- For additional support and product information, go to www.rimage.com/support.

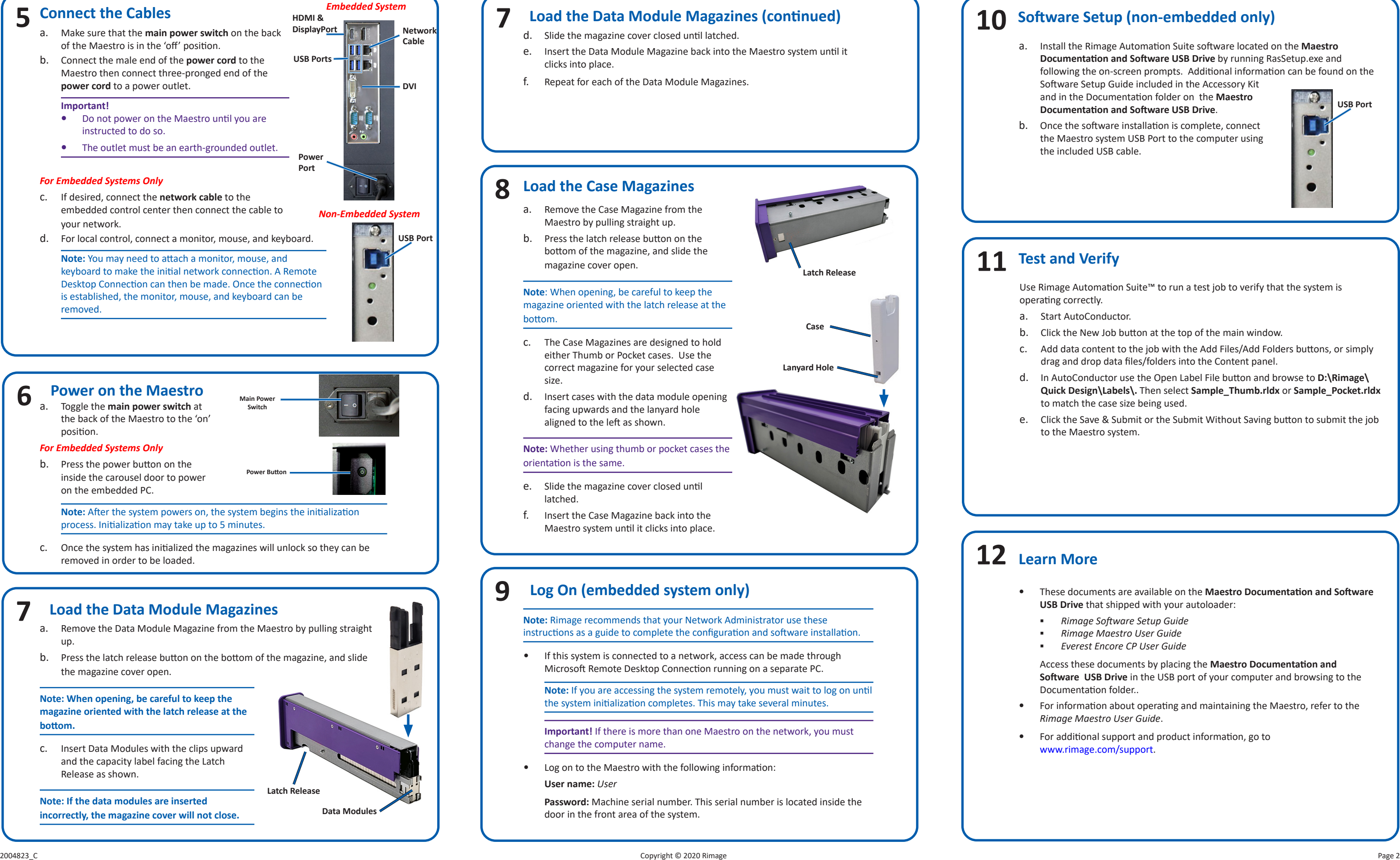

- a. Install the Rimage Automation Suite software located on the **Maestro Documentation and Software USB Drive** by running RasSetup.exe and following the on-screen prompts. Additional information can be found on the
	- Software Setup Guide included in the Accessory Kit and in the Documentation folder on the **Maestro Documentation and Software USB Drive**.
- b. Once the software installation is complete, connect the Maestro system USB Port to the computer using the included USB cable.

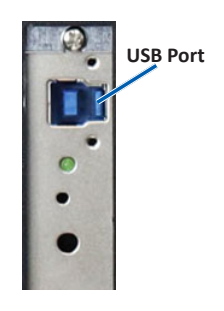